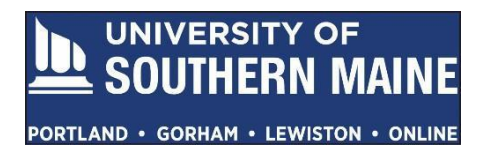

## **Completing a Tk20 Field Experience Binder Quick Guide for Year-long Interns 2021 - 2022**

Log onto Tk20: https://usmmaine.tk20.com

To open your **Field Experience Binder (FEB)** for the first time, click **Please start the Field Experience Teacher Certification Internship Field Experience Binder, 2021-2022**. This link is located under *"Pending Tasks"* located in the center of your screen.

If your FEB does not appear in the center of the screen, click the **Field Experience** side tab, then click "Teacher Certification Internship Field Experience Binder, 2021-2022" on your screen

## **Field Experience Binder (FEB) Layout**

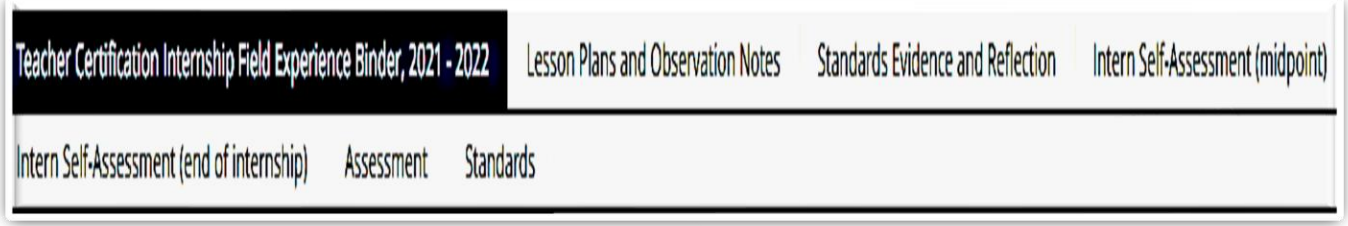

**FEB Tabs:** Each tab represents a different section of your binder.

- ❖ **Lessons Plans and Observation Notes:** This is where you will upload four observed lesson plans and four observer notes per internship.
- ❖ **Standards Evidence and Reflection:** This is where you will upload **all** your Standard evidence and artifacts.
- ❖ **Intern Self-Assessment (midpoint):** At the midpoint of your internship, this is where you will rate your performance and demonstrated skills for each of the 11 Standards.
- ❖ **Intern Self-Assessment (end of internship):** At the end of your internship, this is where you will rate your performance and demonstrated skills for each of the 11 Standards.
- ❖ **Assessment**: At the midpoint and at the end of your internship, this is where you will see your Faculty Coordinator and Internship Supervisor assessment of your demonstrated skills and teaching performance.
- ❖ **Standards:** This sub-tab is hard coded in the FEB template, and you will not be using it. You will upload your artifacts for each Standard in your Standards Evidence and Reflection tab.

**Note:** From any Field Experience Binder (FEB) tab, you can save, submit or exit your FEB by clicking one of the following choices located at the bottom of your screen:

- ❖ Click *Save* to save your work and return at a later time. Always click *Save* before existing a FEB tab and moving on to another one.
- ❖ Click *Submit* to submit your FEB for review. **ONLY CLICK "***Submit"* **at the END of your SPRING INTERNSHIP** or you will be locked out of your FEB and unable to add more evidence. If you accidently lock yourself out, contact colleen.pleau@maine.edu to request that your FEB be unlocked.
- ❖ Click *Close* to exit your FEB **without** saving any of your entries.
- 1. Click the **Lesson Plans and Observation Notes** tab. Here you will see there are 8 **Observed Lesson Plans** and 8 **Observer Notes** sections.

Note: Students are to upload their lesson plans, **corresponding lesson reflections** and observer's notes.

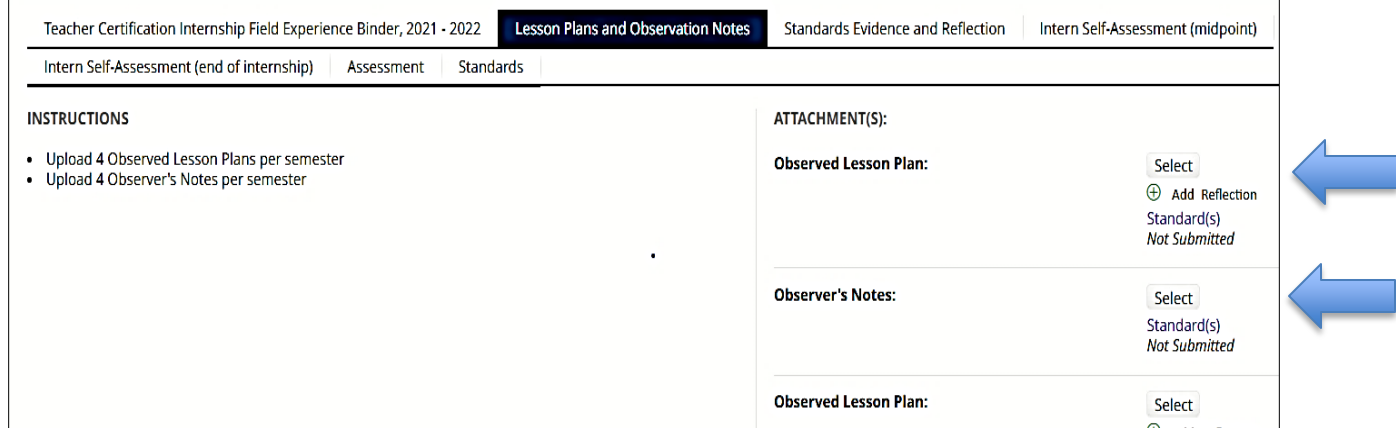

- a. Upload **4** *Observed Lesson Plans* and **4** *Observer Notes* up to the midpoint of your internship by clicking **"Select"** *(blue arrows above illustrate one example of each)*. The screenshot below is what you will see when you click **"Select"**.
- b. Rename the **Title** of your upload(s). Include identifiable information along with the date and year of the observation. *(see screenshot below)*

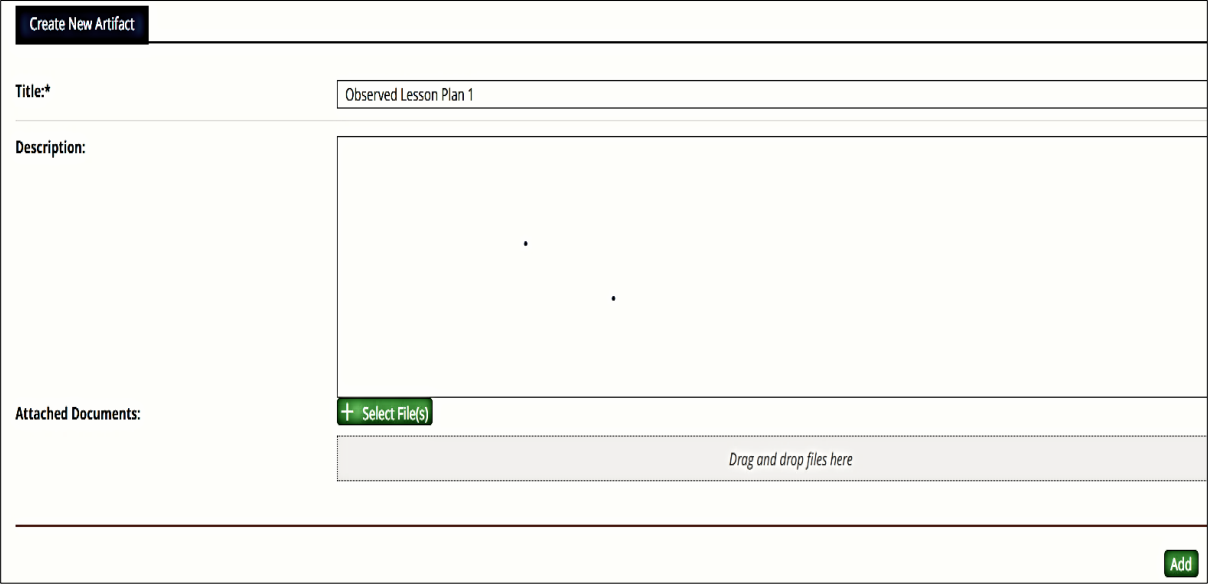

- c. In the **Description** box write a short summary about your upload(s) and note whose observations you uploaded *(mentor teacher, internship supervisor or faculty coordinator)*.
- d. Click the green "**Select File(s)"** button to upload your observe lesson plan(s) or observer notes. *(see screenshot above)*
- e. Click the green **"Add"** button at bottom right corner of screen *(see screenshot below).*
- f. Upload **4** *Observed Lesson Plans* and **4** *Observer Notes* from the **midpoint** to the **completion** of your **internship** by clicking **"Select"**. *(See screenshot below)*

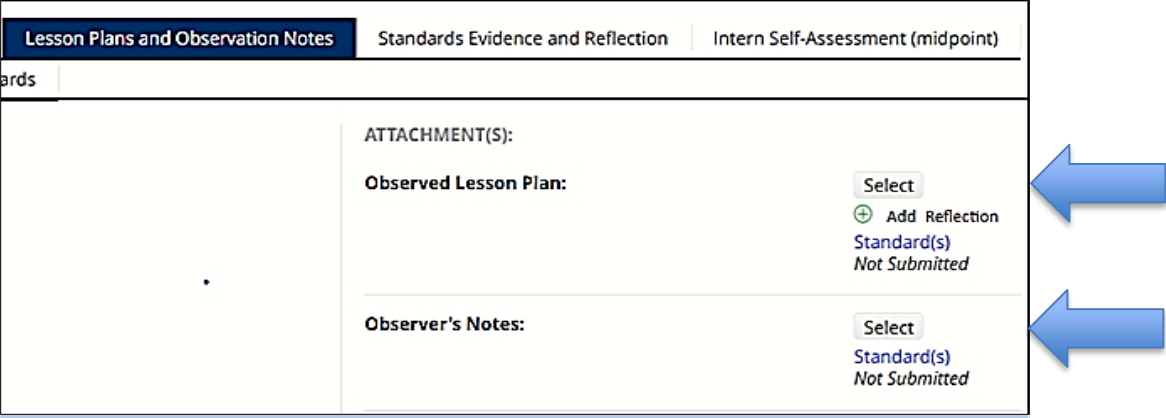

- g. Follow steps b, c, d and e above.
- h. You will **not** be using **"Add Reflection"** as part of your Observed Lesson Plan uploads. *(see screenshot above).* You will upload your reflections within each of the 11 Standards located in the "Standards Evidence and Reflection" tab.
- 2. Click the **Standards Evidence and Reflection** tab. The screenshot below is what you will see when you do.
	- a. Click **"Select"** next to the Standard *you want to upload artifacts/evidence to. (See blue arrow below for where to upload your reflection and evidence to Standard 1)*

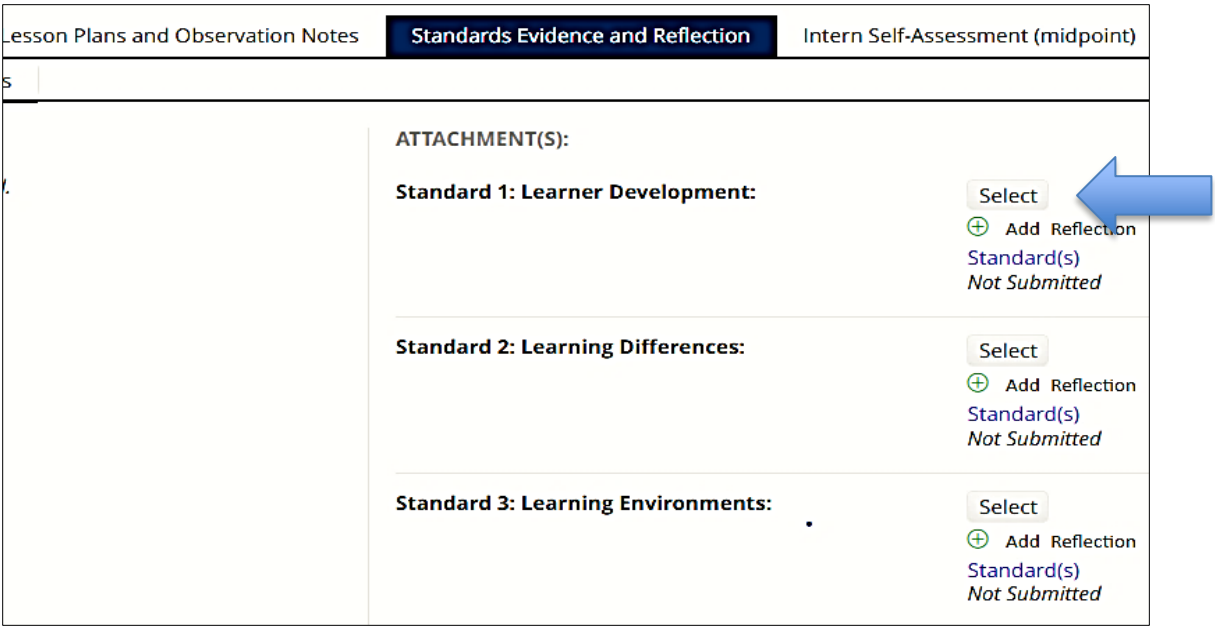

b. This is where you will upload all your artifacts, evidence and reflections pertaining to the appropriate Standard. For example, if you click **"Select"** next to Standard 1: Learner Development, you will see the following:

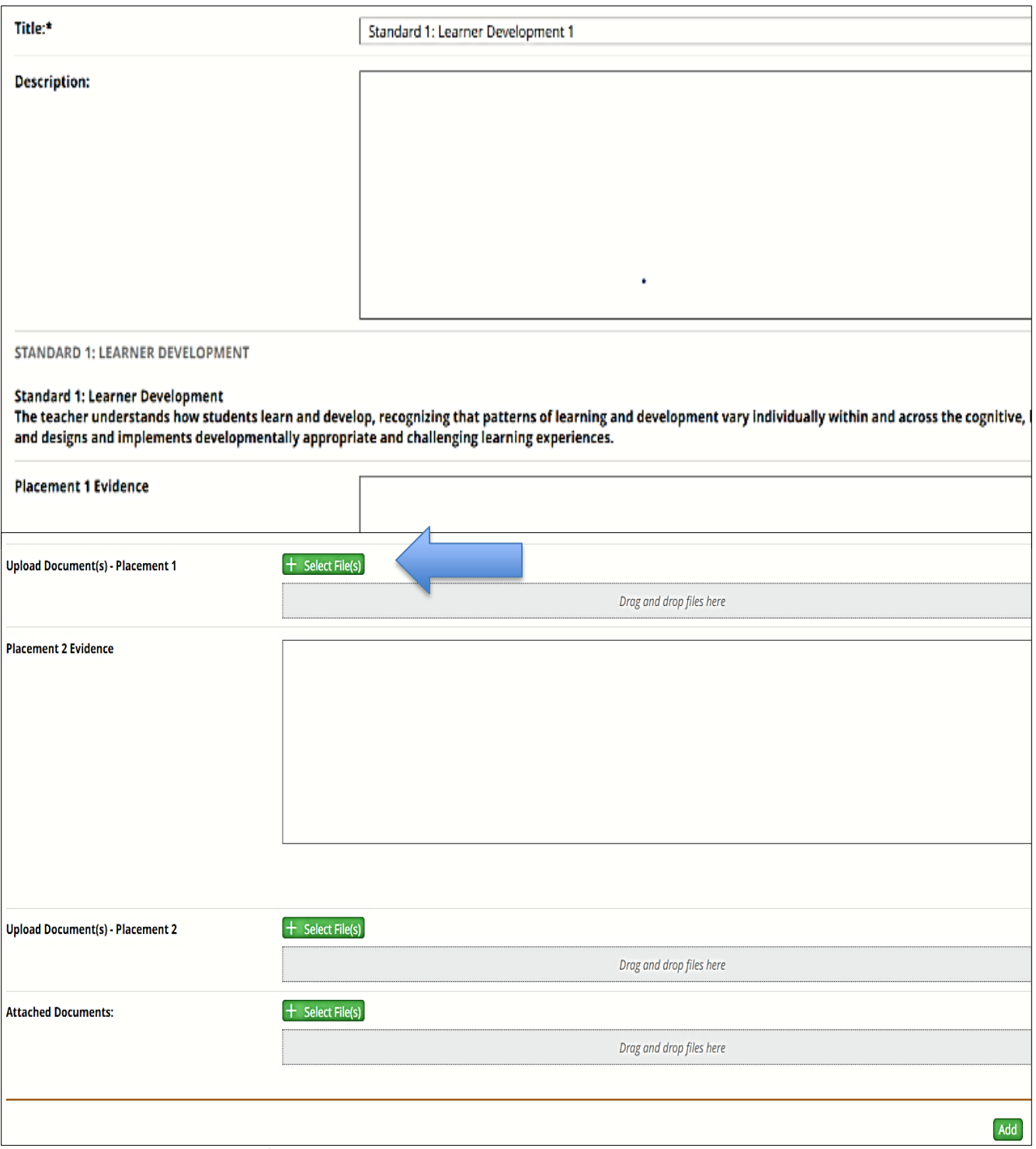

 c. During your **first placement** or up to the midpoint of your internship, upload your artifacts and evidence by clicking the green **"Select File(s)"** button for each Standard next to **"Upload Document(s) - Placement 1"** *(see screenshot above)*. A multitude of documents can be uploaded within each Standard. Make sure all documents are titled, dated and descriptive.

- d. Click the green **"Add"** button *(located at the bottom right of your screen*) after entering and/or uploading artifacts for each Standard. *(see screenshot above)*
- c. Click **"Save"** before clicking on another tab, or exiting your FEB, or you will lose all your entries.
- d. During your **second placement** or **midpoint through** the **end** of your **internship**, upload artifacts and evidence by clicking the green **"Select File(s)"** button for each Standard next to **"Upload Document(s) - Placement 2"** *(see screenshot below)*

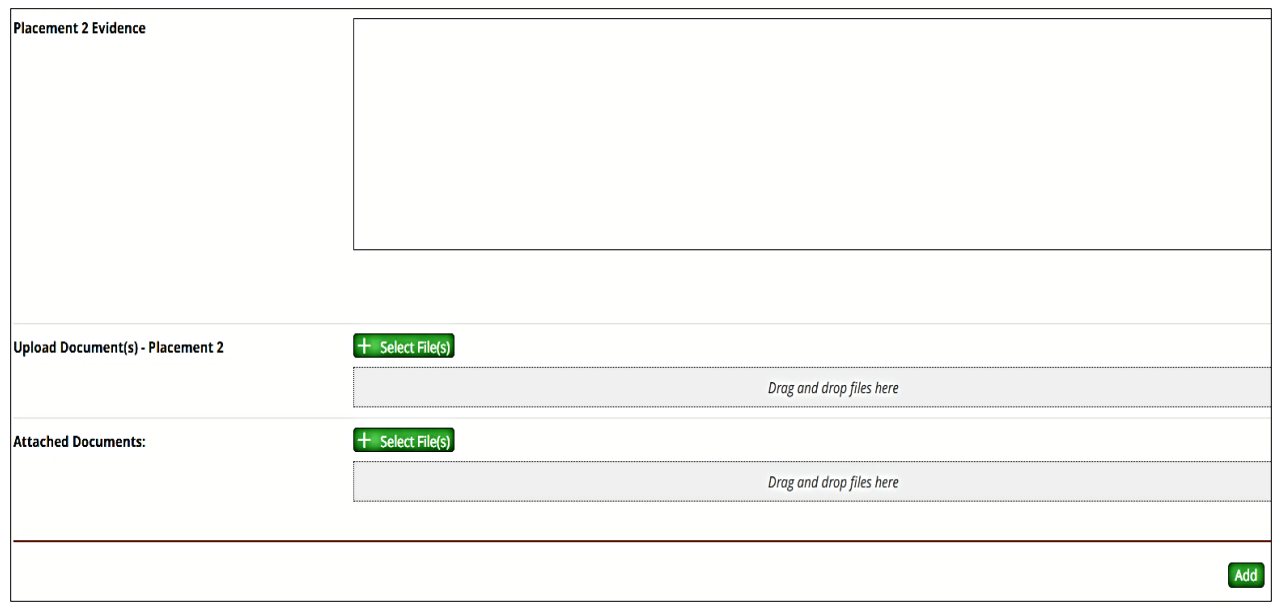

- e. Follow the same instructions as for Placement 1, but upload all your artifacts and evidence for your second placement in the Upload Document(s) – Placement 2 area.
- 3. **Intern Self-Assessment**-you MUST complete the following 2 self-assessments in your FEB:
	- Intern Self-Assessment (midpoint)
	- Intern Self-Assessment (end of internship)
	- a. Click the **Intern Self-Assessment (midpoint)** tab to assess your performance midpoint through your internship and you will see the following:

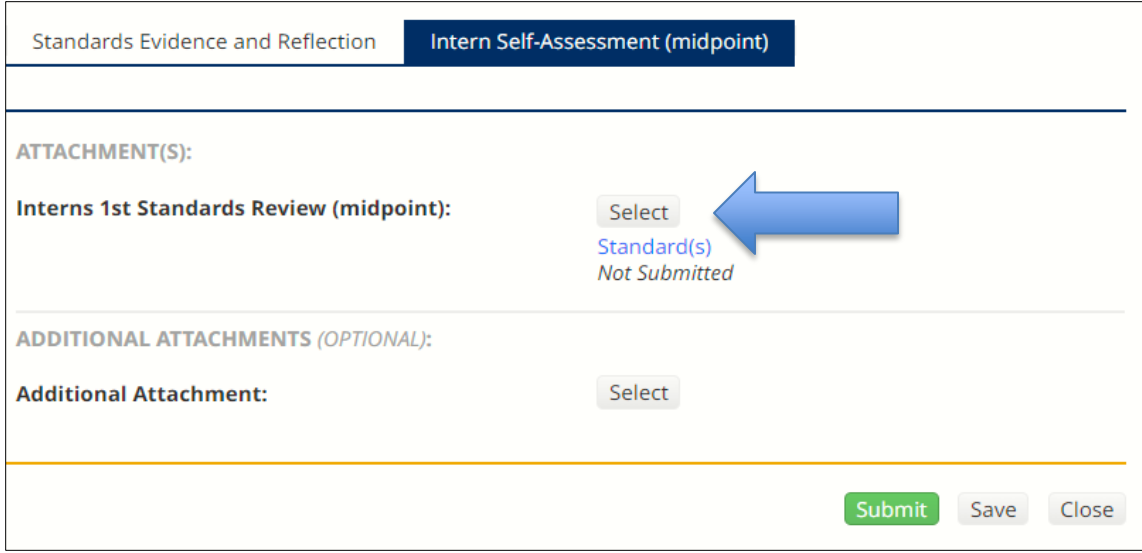

## b. Click **"Select"** next to **Interns 1st Standards Review (midpoint)** *(see screenshot above)*

- c. The following is a screenshot of a portion of the Standards Review assessment rubric you will score to assess your performance and demonstrated skills up to the midpoint of your internship and at the end of your internship.
- d. Self**-**assess your performance and demonstrated skills up to the midpoint of your internship by selecting a radio button within the rubric for each of the 11 Standards using the following rating scale. *(see screenshot below)*
	- *1 = Does Not Meet Expectations*
	- *2 = Basic*
	- *3 = Proficient*
	- *4 = Distinguished*

In order to Pass the first semester of internship, the intern should have consistently and convincingly demonstrated skills indicating basic performance. An intern needs to attain a minimum of Basic/Partially Meets (2) in each of the Standards. In order to pass the second semester of internship, an intern needs to attain a minimum of Proficient (3) in each of the Standards. **Standard 1 Does Not** Learner **Distinguished** Proficient **Basic Meet** Score Development: The teacher  $0<sub>1</sub>$  $O<sub>4</sub>$  $0<sub>3</sub>$  $0<sub>2</sub>$ Nurtures learners' growth and 2.5 understands development how students Facilitates learners' inquiry Regularly determines Actively gathers and analyzes  $\Box$  NA learn and into their own personal, individual and group information about learners' family, community and performance in order to (academic, personal, family, develop. recognizing that cultural values, experiences design and modify instruction community and/or cultural patterns of and norms to meet learners' needs in values, experiences and learning and each area of development norms.) in order to promote development Builds a common (cognitive, linguistic, social, growth and development. vary individually understanding of literacy, emotional, and physical) and within and language, and exceptional scaffolds the next level of Uses understanding of literacy across the needs with her/his learners development. and language skills, cognitive. and collaborates on strategies exceptional needs, and linguistic, social, to support learning. Uses individual learners' learners' background knowledge to identify specific emotional, and strengths, interests and needs physical areas, Integrates or builds learning and linguistic needs to create developmentally and designs and multicultural curriculum appropriate instruction that of individuals and groups of *implements* materials that reflect global enables each learner to learners developmentally diversity and demonstrate advance his/her learning. appropriate and global competency.

- e. You may enter a score in the score box such as 2.5 instead of selecting a radio button if you believe your score lies between two scores. *(see screenshot above)*
- f. Once complete, click the green **"Add"** button located at the bottom right side of your screen, then click the **"Save"** button
- g. At the end of your internship, click the **Intern Self-Assessment (end of internship)** tab to assess your performance midpoint to the end of your internship. You will see the following screenshot:

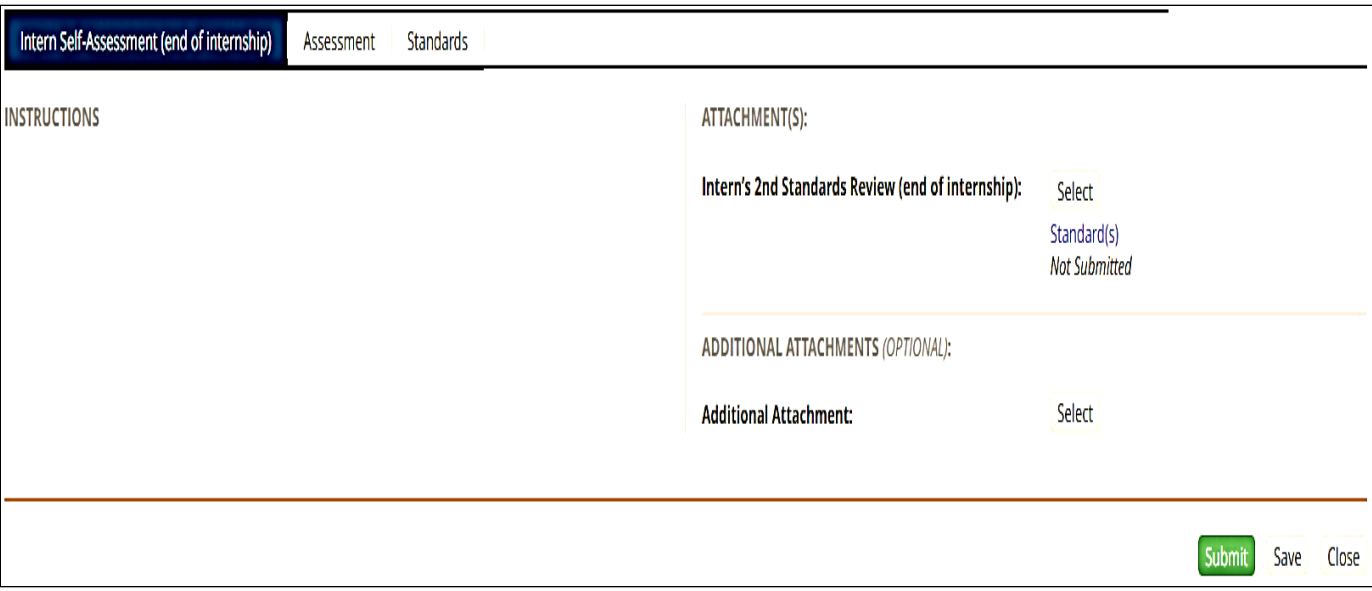

- h. Self-assess your performance and demonstrated skills through the end of your internship by selecting a radio button within the rubric for each of the Standards, or by entering a score in the score box.
- i. Once complete, click the green **"Add"** button located at the bottom right side of your screen, then click the **"Save"** button